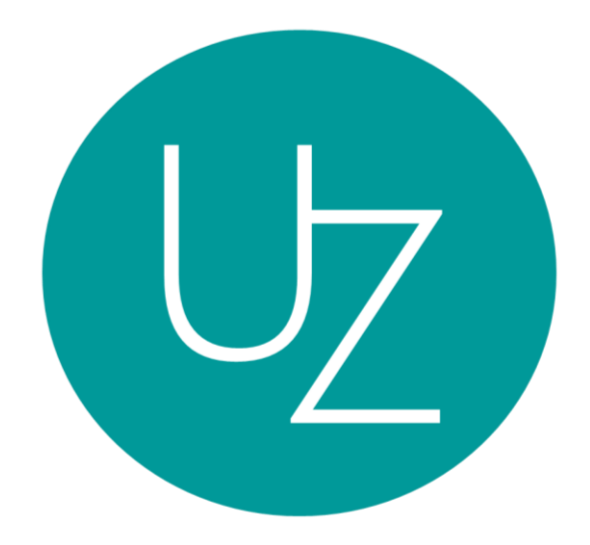

# GFA Label Web Application User Testing 3 (Assessment Partner)

# Name: Company:

# **Introduction**

This document highlights the User Testing process for the GFA Label Web Application (Assessment Partner account).

The purpose of the testing is to allow users to validate the usability of the GFA Label Web Application (Assessment Partner account).

# **Project Overview**

The GFA Label Web Application is a centralized platform that enhances the GFA Label application process for four types of users – Applicants, Assessment Partners, Green Freight Asia (GFA) personnel, and Super Administrator.

- 1) Applicants (Shipper or Carrier Companies) would utilize the web application to submit/view their application forms for the GFA Label.
- 2) Assessment Partners would validate the submitted applications via the web application
- 3) GFA personnel would generate the GFA Label certificate using the web application upon successful validation by the Assessment Partners.
- 4) Super Administrator would configure or customize information relevant to GFA application process.

# **Overview of functions to be tested**

Users would test on the usability of the following functionalities:

Assessment Module

# **Test methodology**

The users' responsibilities would be to attempt to complete a set of pre-determined tasks and to provide feedback regarding the usability of the web application's user interface and functions. Users may also perform additional tasks (e.g. navigating through the application) that are within the scope of the application.

#### **Test Environment**

Each user will execute the User Test on his/her computer. This User Test would take approximately 20 to 30 minutes.

#### **Instructions**

Please complete the following tasks using the GFA Label Web Application. Usability ranking are ranged from 1 to 5, with rank 1 being not usable and rank 5 being highly usable.

You may notify your facilitators if you encounter any difficulties during testing.

**(Note: This is not a test of your ability, but a test of the web application's usability.)**

*After application is submitted, proceed to login as an Assessment Partner to review the form submission.*

*Username: BSR / TUV SUD / TUV Rheinland*

*Password: password*

# **Task 1: Manage Profile**

*Navigate to profile page (top right hand corner). Update the password and email address (with a valid email address).*

# **Task 1.1: Update Profile**

Are you able to update the password and email address without any errors? Yes / No

#### **Task 2: Assessment Module**

*Under 'View New Application' tab, 'Submitted Application Form' column, view the submitted application form.*

#### **Task 2.1: Review application form**

*Assuming additional evidence is required, tick a few questions to indicate selection.*

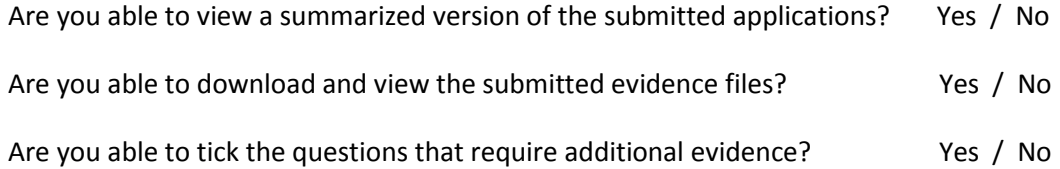

**<After applicant finish editing form with additional evidence>**

*Navigate to 'View New Application' tab, 'Submitted Application Form' column, view the submitted application form.*

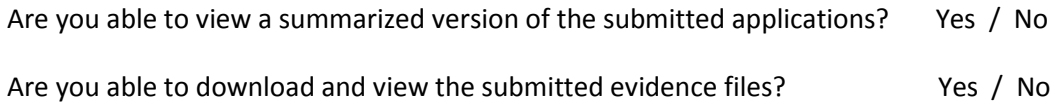

*Under the Email column, select 'Approve' or 'Reject' to indicate if application is approved or rejected.* Is the application (row) automatically shifted to 'View Past Application' tab? Yes / No

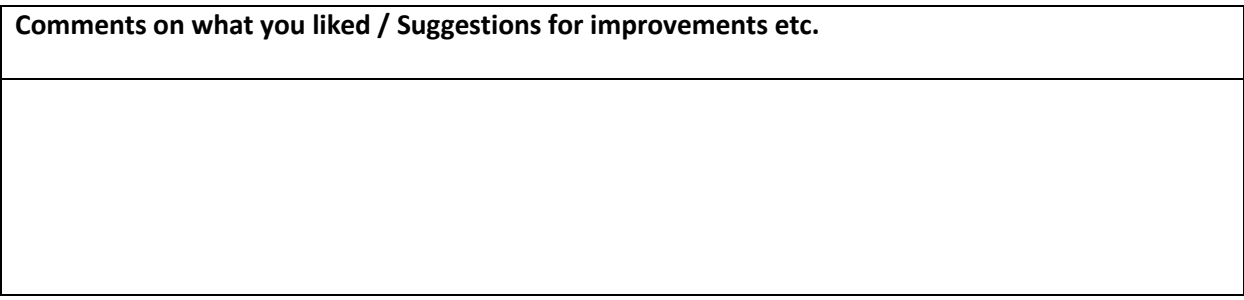

*As an Assessment Partner, you navigate to the 'View Past Applications' tab and proceed to filter the records based on your selection.*

# **Task 2.2: Filter application records (Assessment Partner)**

Are you able to filter the records based on your desired filter selection? Yes / No

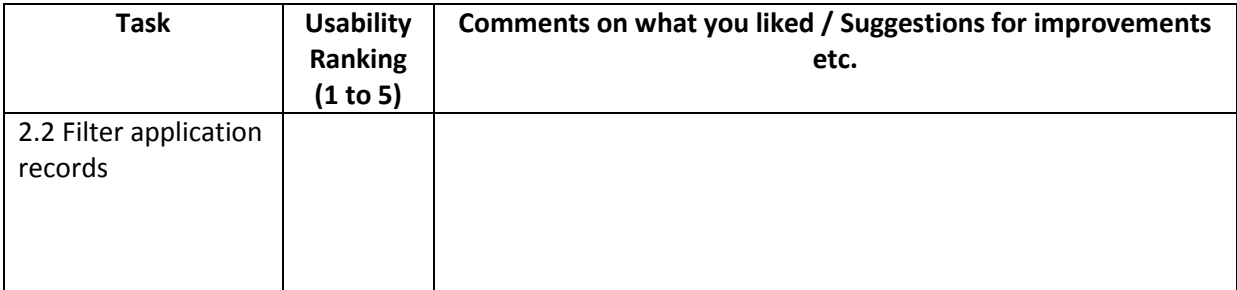

Other comments/suggestions for Assessment Partner's account:

Other comments/suggestions on the web application usability/display:

**This is the end of the User Test. Thank you for your participation.**